## **Plataforma** *Aprendendo e ensinando no SUS*

## **Tutorial de acesso de preceptores/supervisores de campo da SMS**

1. após o preenchimento do Plano de Atividades pela instituição de ensino, você receberá um e-mail para a conferência e aceite ou recusa do Plano.

Você deve acessar a Plataforma **FormaSUS**, acionando o link disponível no e-mail (assinalado com a seta na figura abaixo):

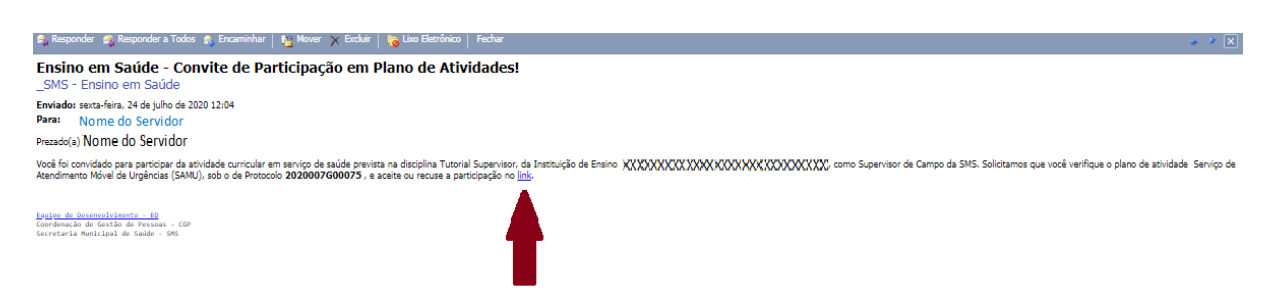

**OBS.:** você também pode acessar o Plano de Atividades através do endereço **[https://ensinoemsaude.prefeitura.poa.br](https://ensinoemsaude.prefeitura.poa.br/)**

2. para acesso à Plataforma, é obrigatório o cadastro prévio no **acessopoa (**na seta **vermelha**, na figura abaixo**)**, que é a interface para acesso aos sistemas da Prefeitura de Porto Alegre. No primeiro acesso ao **FormaSUS** (**[https://ensinoemsaude.prefeitura.poa.br](https://webmailpmpa.portoalegre.rs.gov.br/owa/redir.aspx?C=C_WCx1eJxEmKV0VqwkXJPKn9aDJsONhIcoyVVKO67fi2DHWCOMb9hADhdmD4tk6p2xjWpz4vr10.&URL=https%3a%2f%2fensinoemsaude.prefeitura.poa.br)**), você será direcionado ao cadastramento no **acessopoa**;

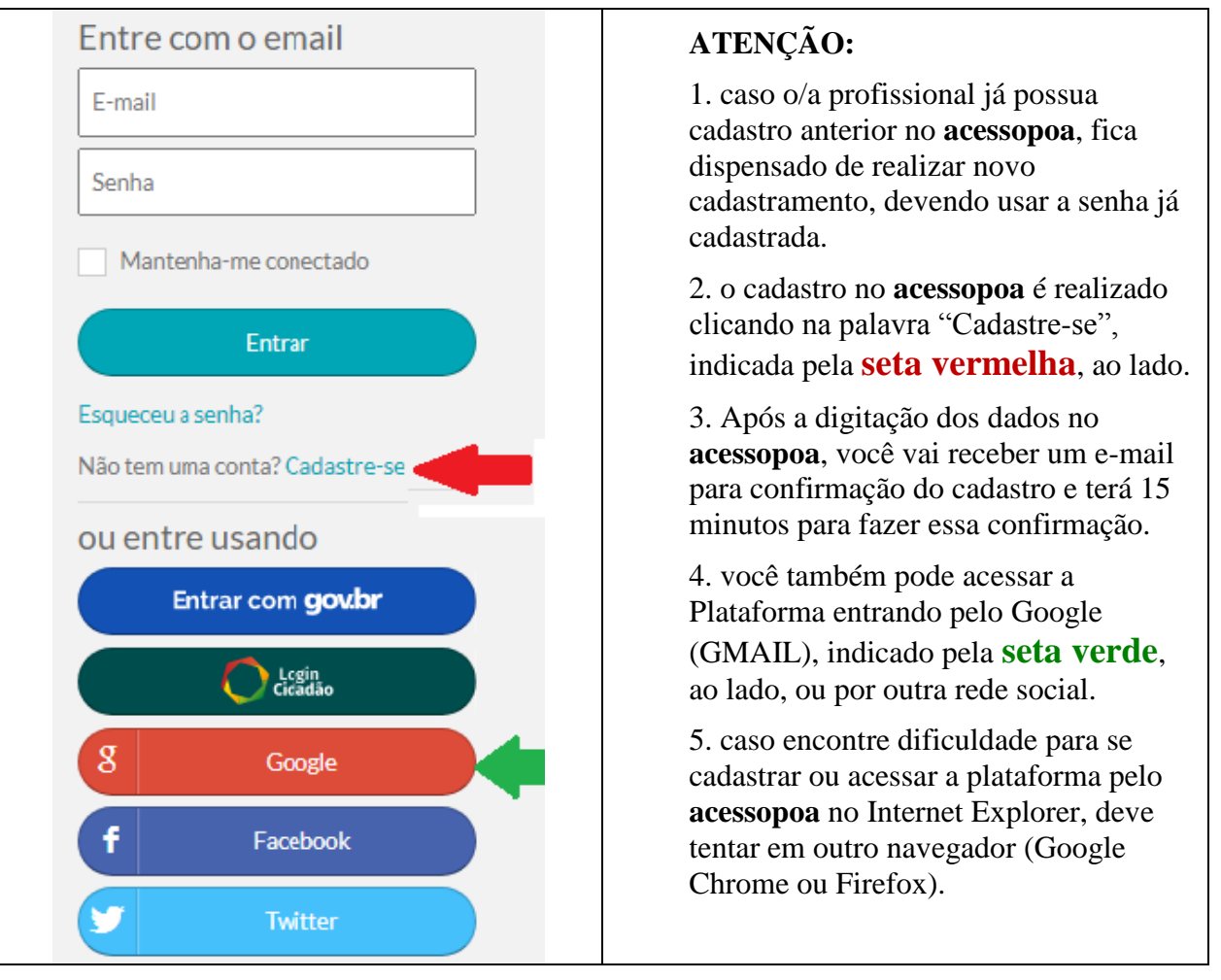

3. após a habilitação no **acessopoa**, você deve acessar o módulo "**Solicitação e acompanhamento do Plano de Atividade**" assinalado com a seta na figura abaixo:

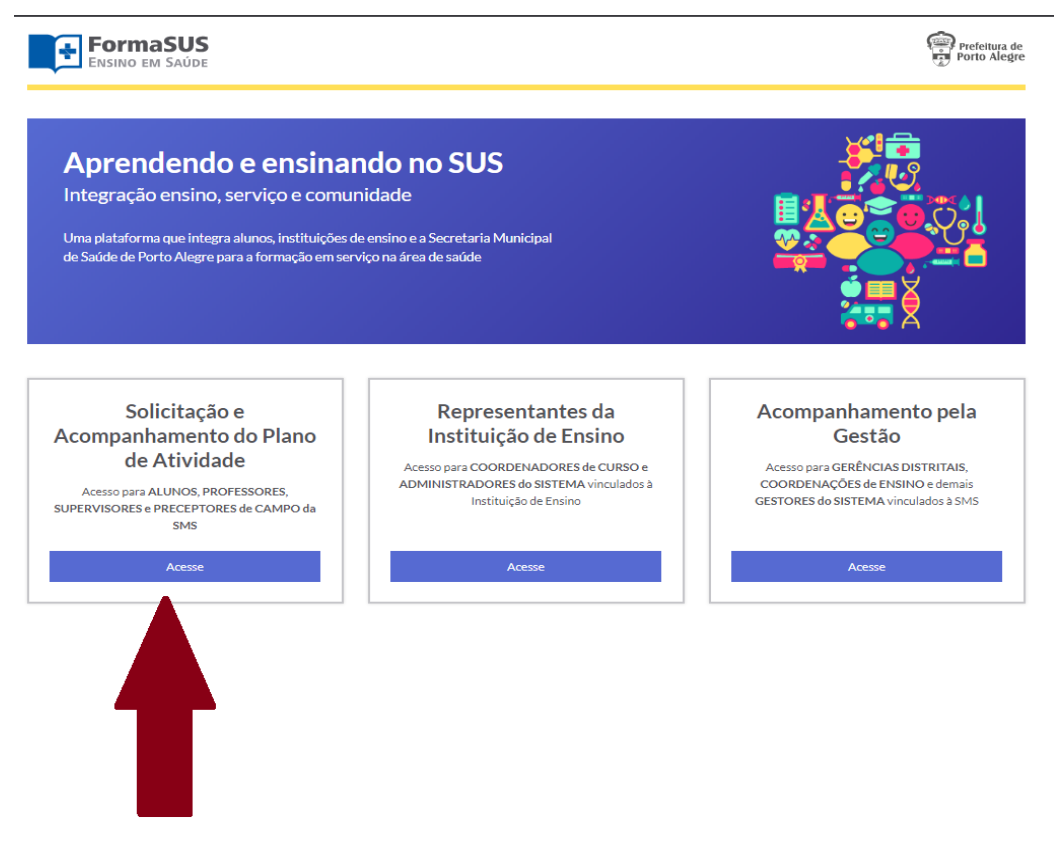

4. no referido módulo, deve ser escolhida a opção "**Supervisor/a de campo da SMS**" [1] e, em seguida, acionada a opção "**Salvar perfil**" [2]

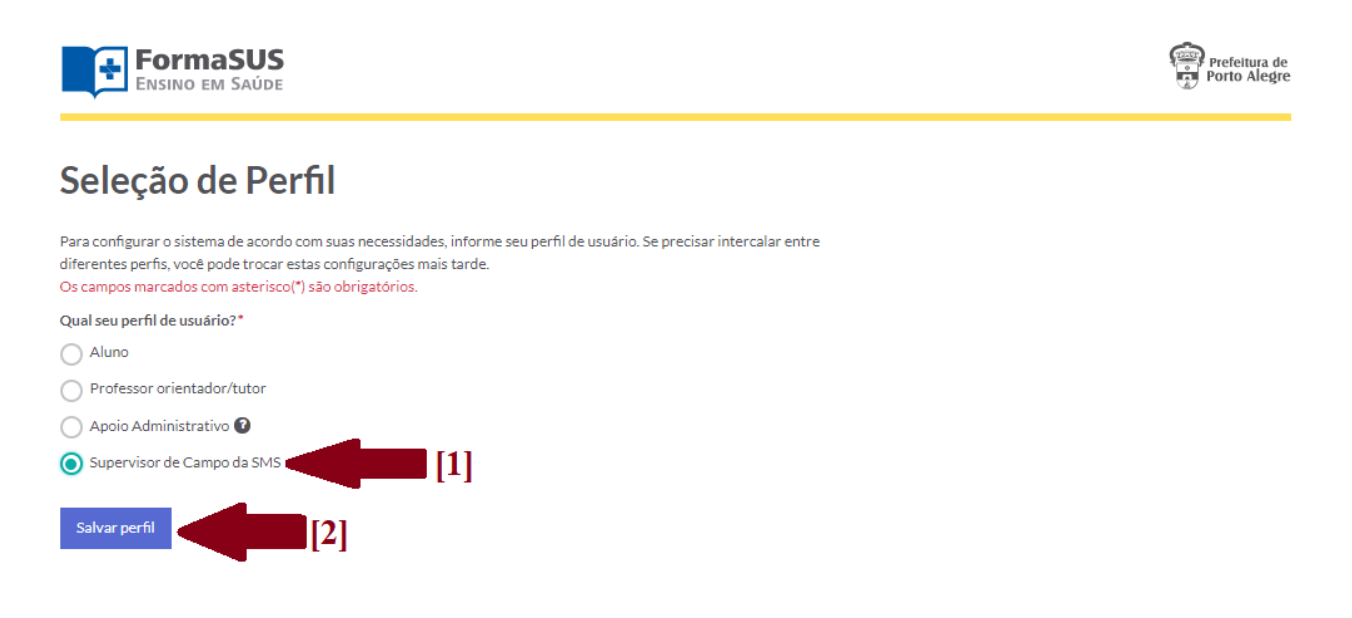

5. para acessar o resumo do Plano de Atividades, deve ser acionado o campo onde consta o número de protocolo do Plano [seta]:

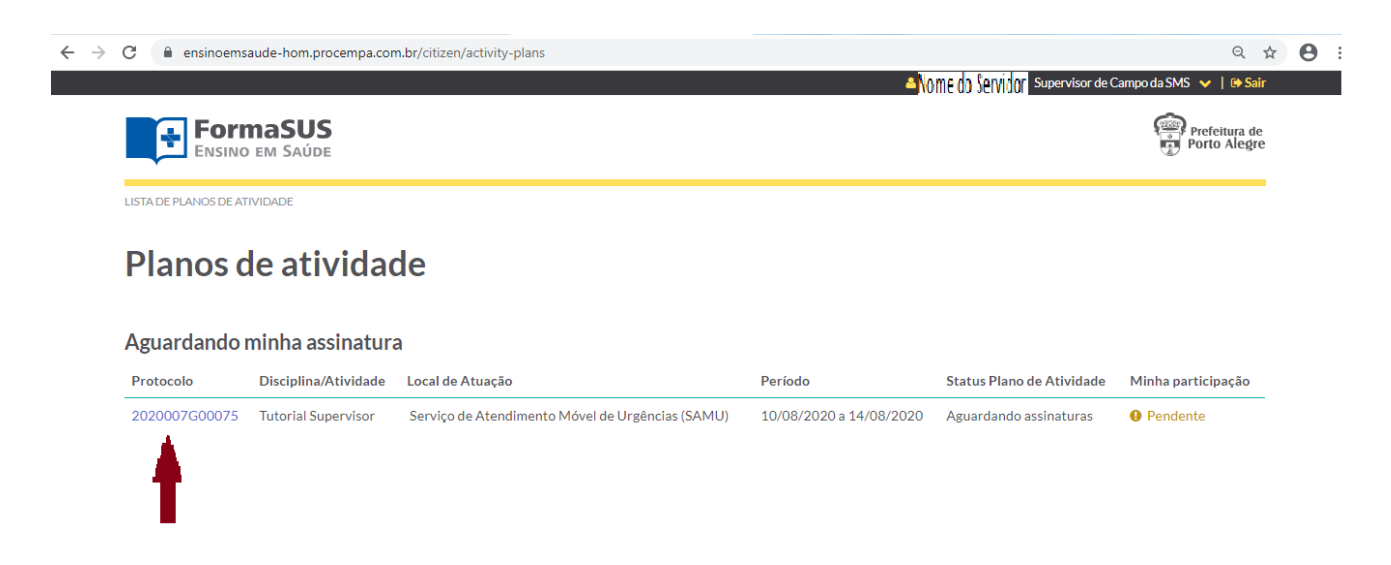

6. você deve acessar o Plano de Atividades, para conferir as informações, acionando o campo "Revisar e confirmar" [seta]:

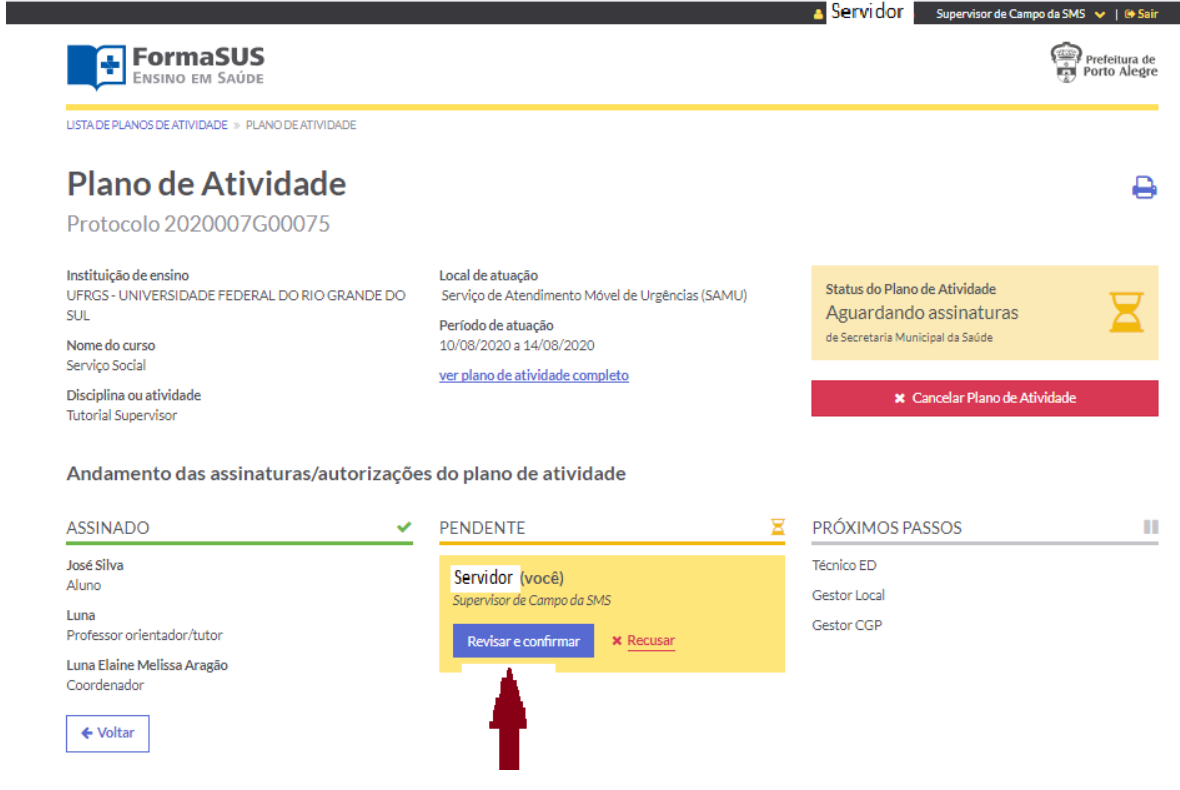

7. após conferir o plano, você deve manifestar a concordância com o mesmo acionando a caixa de diálogo "Termo de Compromisso" [seta 1] e encaminhar o Plano para o Gestor Local, acionando a caixa "Encaminhar Plano de Atividades" [seta 2]:

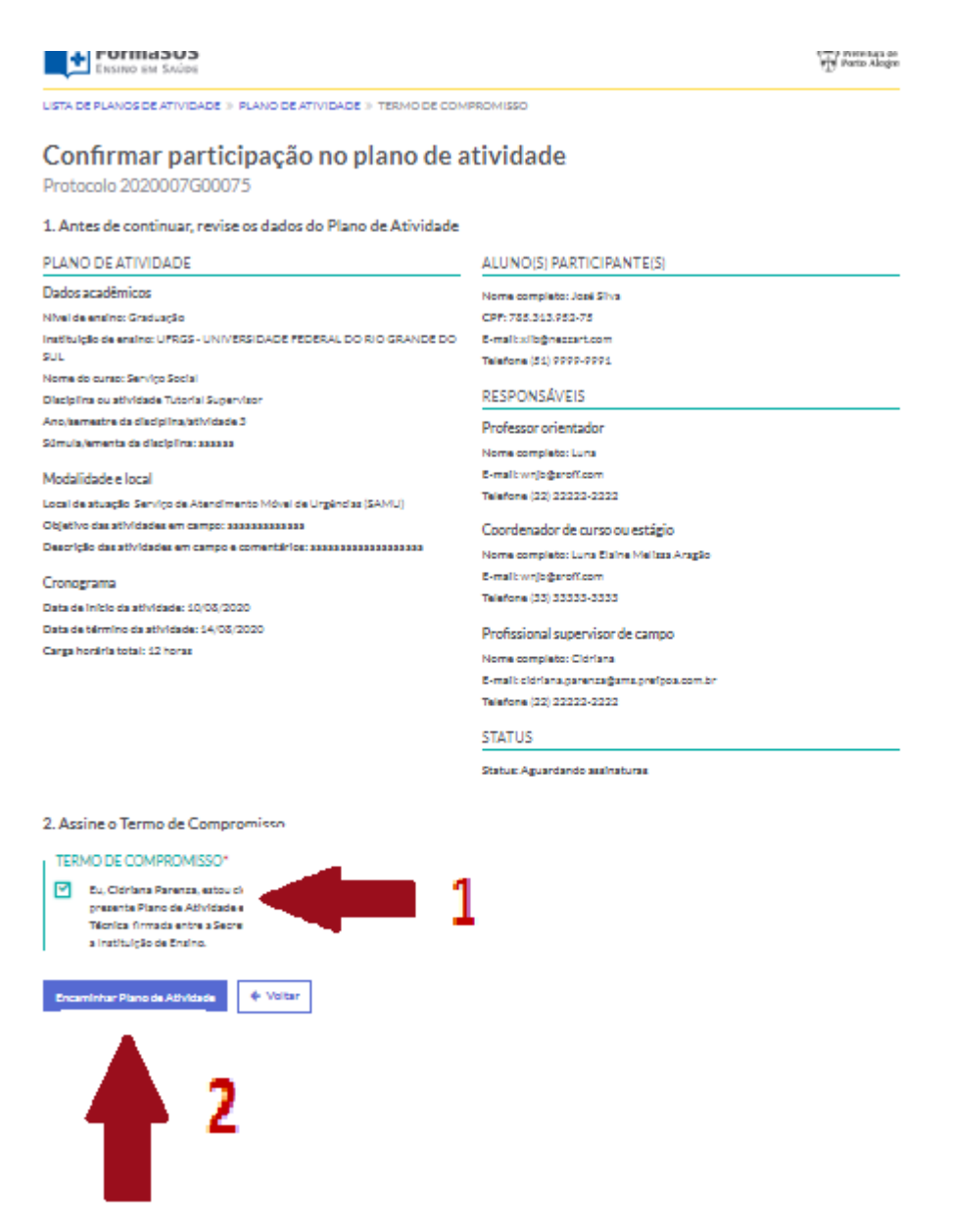

8. após todos manifestarem concordância, você receberá e-mail confirmando a habilitação do Plano de Atividades e autorizando o início da atividade. Você poderá acompanhar os passos posteriores à sua assinatura na tela relativa ao seu usuário, acessando a plataforma.

Dúvidas poderão ser esclarecidas pelo e-mail cpes.assetec@portoalegre.rs.gov.br ou pelo fone 3289 2840.